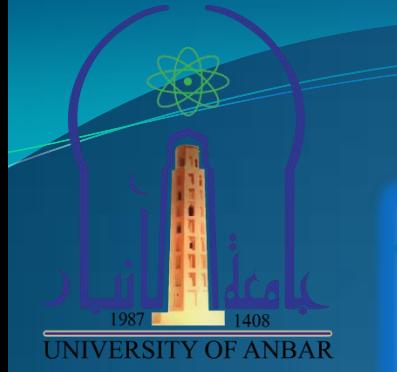

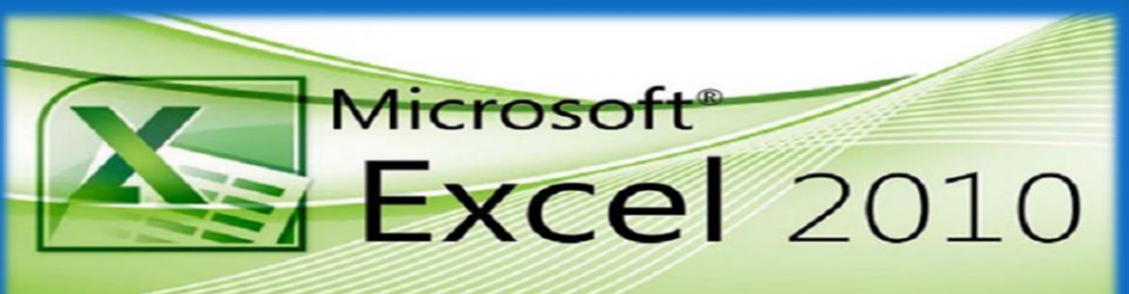

مايكروسوفت اكسل 2010

مدرس المادة م. م. حسين مهدي حجلان

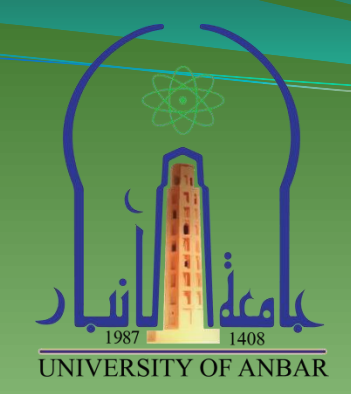

المحاضرة الاولى

**مقدمة عن برنامج االكسل**

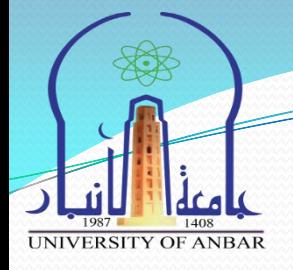

- مفردات المحاضرة
- ممدمة عن برنامج االكسل 2010
	- طرٌمة تشغٌل البرنامج
- أجزاء الواجهة الرئٌسٌة لبرنامج االكسل
	- ضبط اتجاه الورلة
	- ادخال البٌانات فً الجداول وتحرٌرها
		- الخالصة

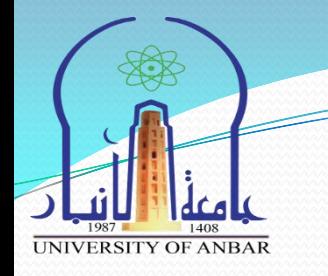

# **مقدمة عن برانمج االكسل 2010**

- برنامج االكسل هو برامج ٌعتبر من اشهر برامج الجداول االلكترونٌة استخداما على مستوى العالم حيث يبلغ مستخدمي هذا البرانامج 750 مليون مستخدم تقريبا على مستوى العالم.
- يعتبر احد البرامج ضمن الحزمة المكتبية التي تنتجها شركة مايكروسوفت اوفيس الذي يقوم بتنفيد العديد من المهام مثل العمليات الحسابية والاحصائية، وتحليل المعلومات وعرضها على شكل مخططات ورسوم بيانية.
	- االسم االفتراضً لملف االكسل هو "المصنف" او "Book".
- بنٌة االكسل تتكون من اوراق عمل Sheets، كل ورلة هً عبارة عن جدول، كل جدول ٌتكون من عدد من االعمده Columns وعدد من الصفوف Rows ، تقاطع اي عمود مع اي صف يكون خلية Cell.

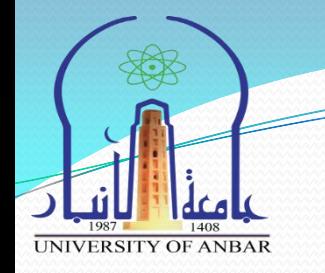

# **مقدمة عن برانمج االكسل 2010**

- ه عدد الصفوف والاعمدة في ورقة برنامج اكسل تختلف بإختلاف النسخة. حيث كان عدد الصفوف في أكسل 2003 هي 65536 صف اما عدد الأعمدة كانت 256 عمود.
- اما فً األصدار2007 وما بعدها أزدادت عدد الصفوف إلً 1048576 صف وعدد األعمدة 16384عمود.

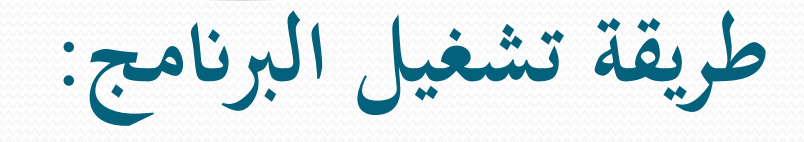

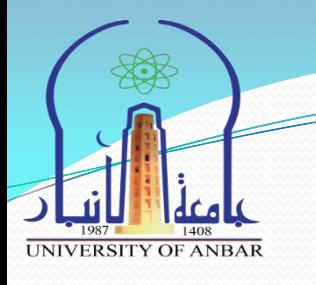

- ه لتشغيل برنامج مايكروسوفت اوفيس اكسل 2010 نتبع الخطوات ادناه:
	- .1 بإلنمر على لائمة ابدأ )START )بواسطة زر الفأره االٌسر.
	- .2 نختار بالنمر بالفأره على كافة البرامج )Programs All).
		- .Microsoft Office نختار .3
- .4 ومن ثم نختار 2010 Excel Office Microsoft ستظهر لنا الواجهة الرئيسية للبرنامج لاحظ الشكل رقم (1).

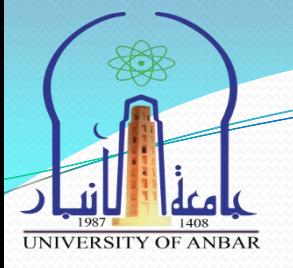

**طريقة تشغيل الربانمج:**

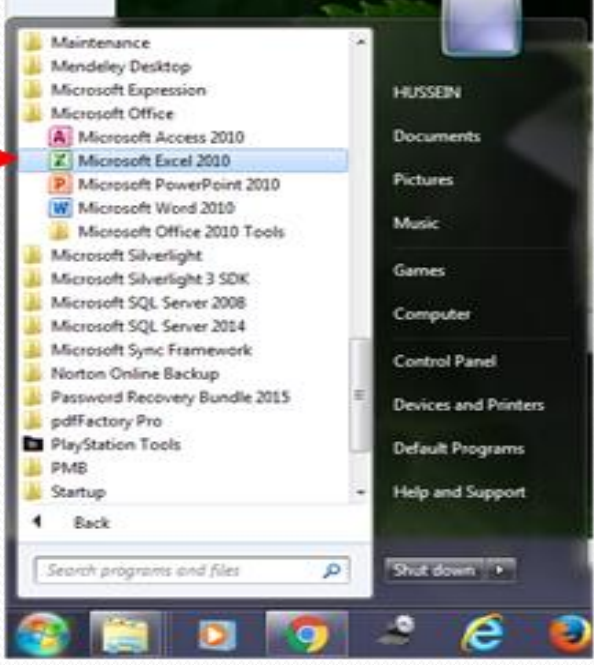

الشكل (١)

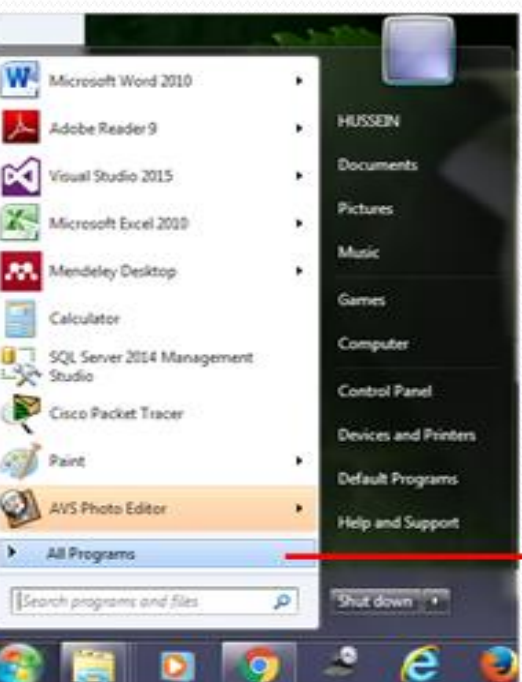

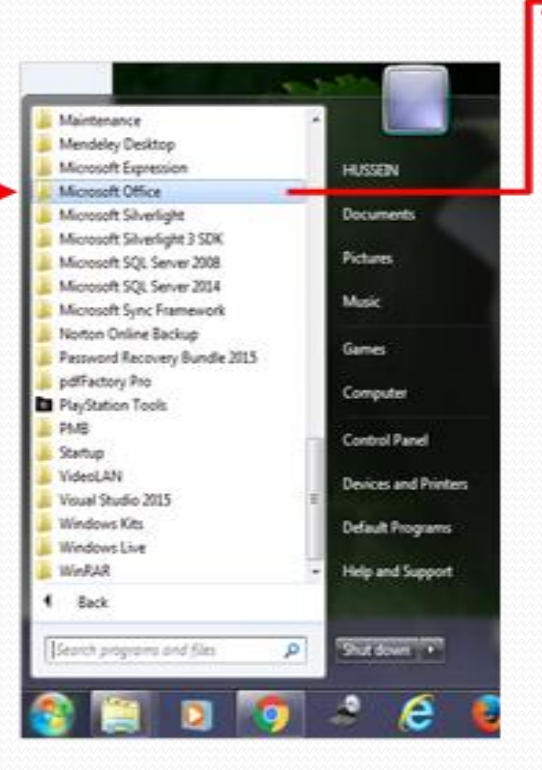

**أجزاء الواجهة الرئيسية لربانمج االكسل**

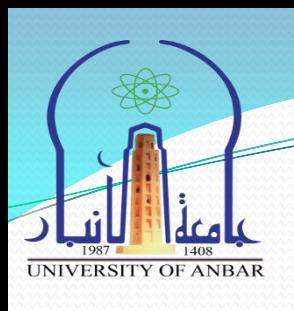

● بعد تشغيل البرنامج ستظهر لنا النافذة كما في الشكل رقم (2):

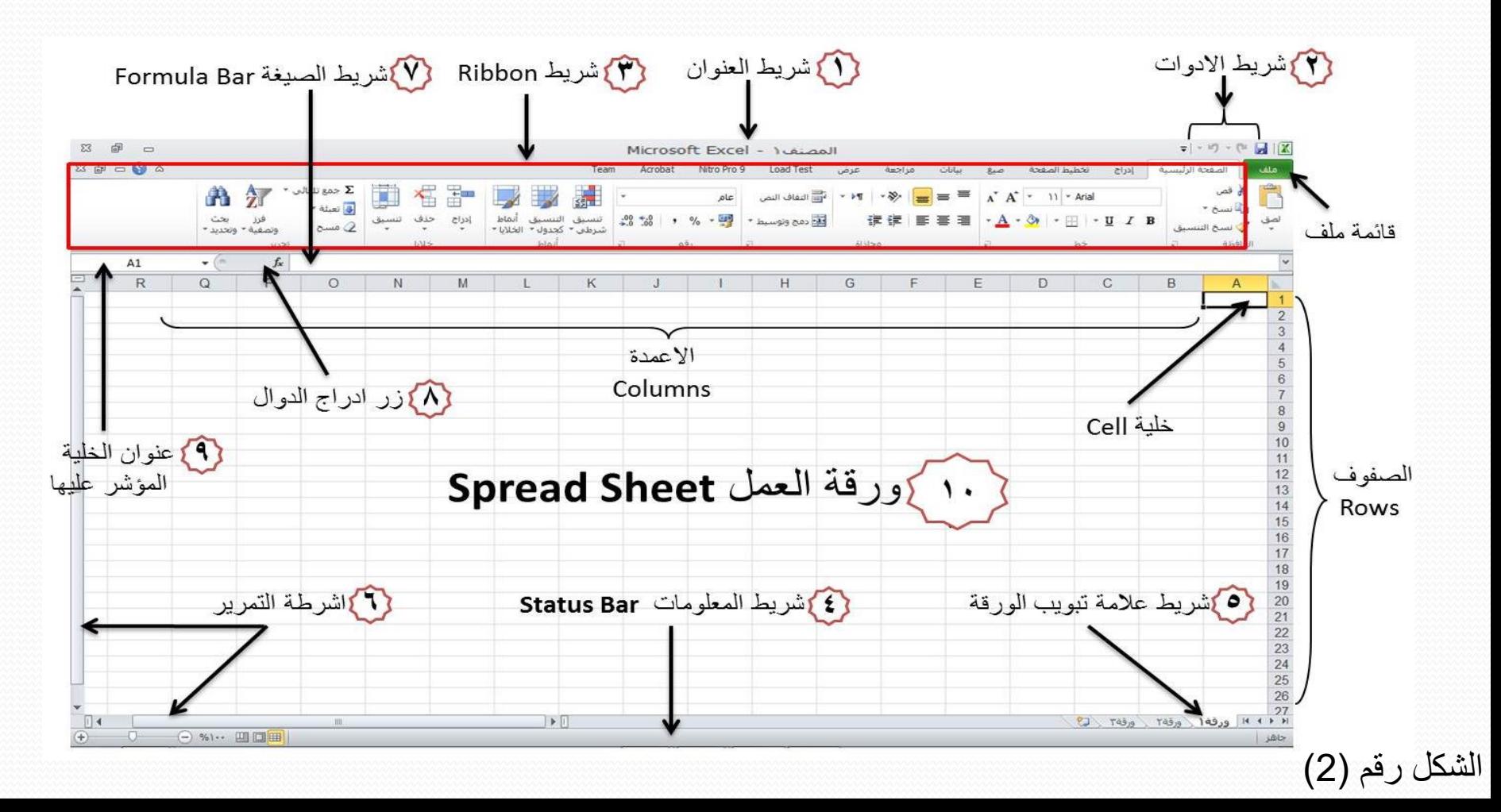

**أجزاء الواجهة الرئيسية لربانمج االكسل**

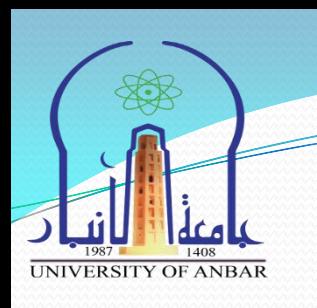

- , الذي ٌحتوي على اسم **.1 شريط العنوان:** هو الشرٌط العلوي من النافذة الملف الحالي المصنفا · Microsoft Excel و الذي يكون عادةً اسمه المصنف1 او Book1 وهو الاسم الافتراضي لملف الاكسل. وعند حفظ الملف باسم اخر فان هذا الاسم سيظهر على شريط العنوان بدلاً من الاسم الافتراضي. ويحتوي هذا الشريط ايضا على ايقونات ها ها لا غلاق والتكبير والتصغير.
- **.2 شريط الوصول السريع:** ٌحتوي هذا الشرٌط على االدوات االكثر Í استخداماً وهي امر الحفظ واوامر التراجع والغاء التراجع وابضا على زر من خلاله يتم اضبافة ادوات جديدة للشريط . ولا تا التا التربع من المستقرر المعنى المستقرر المستقرر المستقرر التا

**أجزاء الواجهة الرئيسية لربانمج االكسل**

### **.3 شريط االدوات Ribbon**

r بيانات  $\frac{1}{2}$ تخطيط الصفحة  $|403|$ Acrobat Nitro Pro 9 Load Test الصفحة الرئيسية  $\cdot$  >  $\cdot \cdot \cdot$   $\cdot \cdot$  = =  $\lambda^*$  A  $\cdot \cdot \cdot$  11  $\cdot$  Arial عام لي.<br>التقاف النص - 実使 | 手書書 | · A · ③ | · 田 | · U / B 5% 2% تنسيق التنسيق أنماط<br>شرطب كجدول الخلايا الله دمج وتوسيط • الله عنه % و "cusa"  $\overline{c}$ 

**UNIVERSITY OF ANBAR** 

ويتكون شريط الادوات Ribbon من ثلاثة تقسيمات رئيسية :

- √ <mark>علامات التبويب:</mark> ويكون موقعها في اعلى الشريط وهي (الصفحة الرئيسية, ادراج, تخطيط الصفحة , صبيغ , بيانات , مراجعة , عرض) وعند النقر على اي اسم من اسماء العلامات ستظهر لنا مجموعة ادوات خاصة بتلن العالمة.
- √ ا<mark>لمجموعات:</mark> كل اسم علامة تبويب مقسم الى عدة مجاميع من الادوات، بحيث كل مجموعة تحتوي عدد من الادوات المتعلقة ببعضها. تستخدم هذه الادوات لتنفيذ مهام محدده، ويوجد سهم صغير بالزاوية اليسرى السفلى لكل مجموعة يستخدم لادراج خيارات إضافية للمجموعة.
- **االدوات:** عند النمر على كل اداة فإنها تموم بتنفٌذ امر معٌن خاص بها، ممكن اظهار تلمٌح خاص بكل اداة بمجرد وضع مؤشر الفأرة فوقها.

**أجزاء الواجهة الرئيسية لربانمج االكسل**

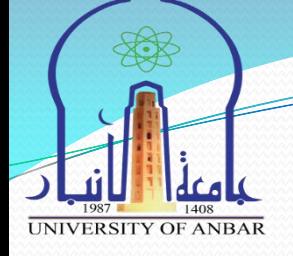

- **.4 شريط المعلومات :** وهو الشرٌط الذي يظهر اسفل نافذة البرنامج، ويحتوي معلومات حول الملف المفتوح حاليا مثل وضع الخلايا وكم هو عدد الخلايا التي تحتوي بيانات ومجموع قيم الخلايا المحددة ، وادوات التصغير والتكبير ، وادوات عرض المستند.
- **.5 شريط عالمة تبويب الورقة :** وهو شريط يظهر اسفل نافذة البرنامج الى الجانب المقابل لشريط المعلومات، من خلال هذا الشريط ممكن انشاء ورقة جديدة <del>، اع السم</del>اء وحذف اي ورقة عمل والتنقل بين اوراق العمل، وتغيير اسماء الاوراق. ويمكن الضغط على اسم الورقة بزر الفاره الايمن ونختار اعادة تسمية (Rename) او حذف )Delete )او اخفاء )Hide).

**أجزاء الواجهة الرئيسية لربانمج االكسل**

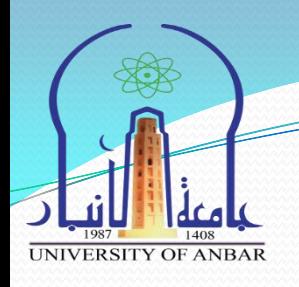

- **.6 اشرطة التمرير:** لتمرٌر الورلة بطرٌمة عمودٌة وافمٌة.
- **.7 شريط الصيغة :** فً هذا الشرٌط تظهر محتويات الخلية المحددة حاليا، ويوجد في نهاية هذا الشريط زر لتوسيع وتمديد شريط الصيغة.
	- **.8 زر ادراج الدوال:**
	- **.9 مربع االسم :** وٌظهر اسم الخلٌة المحددة.

**أجزاء الواجهة الرئيسية لربانمج االكسل**

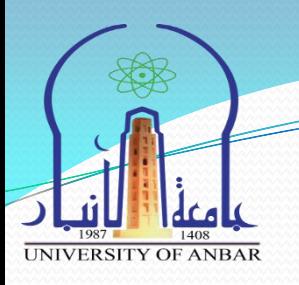

- **.10 ورقت العمل )Sheet):** كم يهف اكسم يصُف1 , يصُف2... 2, 1,Book ٌذخٕي عهى عذد يٍ االٔساق )Sheets)ٔ,حعخبش ورقة العمل (Sheet) هي المكان الذي يستقبل البيانات ويمكن ان نطلق عليه مسرح العمليات. وكما ذكرنا في اعلاه لكل ورقة تبويب خاص باسم الورقة يقع اسفل النافذة اليمني لكي يسهل عملية النتقل بين اوراق الملف الواحد وادخال المعلومات اليها بسشعت.
	- **حخكون ورقت العمل مه االحي:**
	- **الصفوف )Rows):** ًٌخذ كم صف افمٍب ٔنكم صف سلى خبص بّ ٌبذأ يٍ حسهسم 1 ٌُٔخًٓ .1048576
		- الأعمدة (Columns): يمتد كل عمود عمودياً ولكل عمود اسم خاص به يبدأ من A الى XFD.

<mark>ملاحظة :</mark> ممكن ان يختلف عدد الصفوف والاعمدة بإختلاف سنة اصدار البرنامج.

ا**لخلايا (Cells):** وهي مربعات النقاء الاعمدة مع الصفوف تسمى خلايا، وتعتبر الخلية هي وحدة ادخال البيبانات ولكل خلية اسم مكون من الدمج بين اسم العمود ورقم الصف الذي تنتمي لمهما الخلية. مثلا الخلية تنتمي الى العمود (A) والصف رقم (1) فإن اسم الخلية سيكون (A1). اما اذا كانت الخلية تنتمي الى العمود (C) والصف رقم (6) فان اسم الخلية سيكون (C6) كما هو موضح في الشكل رقم (3):

**UNIVERSITY OF ANBAR** 

أجزاء الواجهة الرئيسية لبرنامج الاكسل

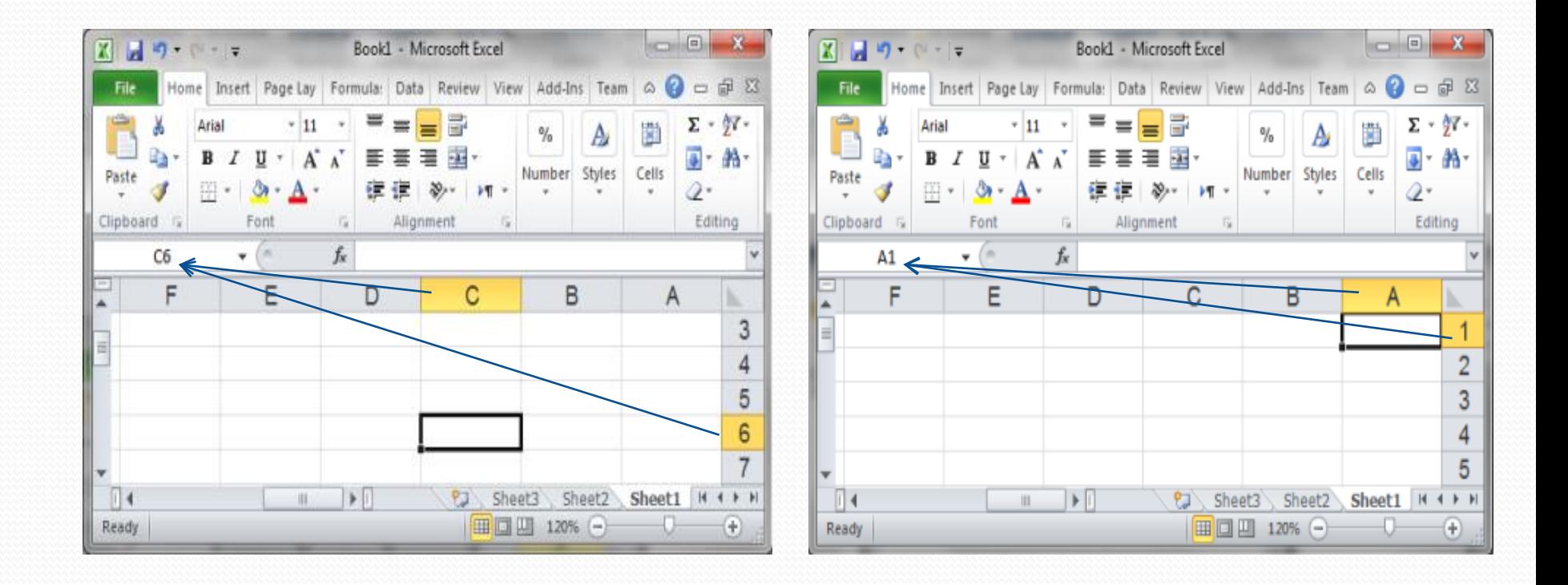

شكل رقم (3)

**ضبط اجتاه الورقة**

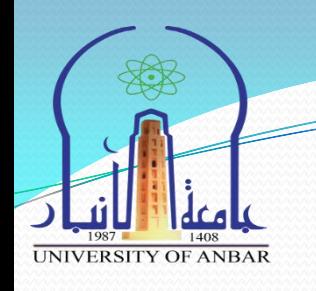

- ٌجب ضبط اتجاه ورلة العمل لبل المباشرة بادخال البٌانات وذلن لكً يتناسب اتجاه ورقة العمل مع اتجاة اللغة المستخدمة في ادخال البيانات عربية كانت او انكليزية.
- تتم عملٌة تغٌر اتجاه الورلة وذلن بالنمر على تبوٌب **تخطيط الصفحة )Layout Page )**وبالذهاب الى مجموعة **خيارات ورقة ) Sheet Options )**نختار اداة **ورقة من اليمين الى اليسار )-Right Sheet Left-to )**سٌتم تغٌر اتجاة الورلة بعكس اتجاهها الحال.ً اذا اردت اعادة الورقة الى اتجاهها السابق عليك فقط اعادة نفس الخطوات السابقة، لاحظ الشكل رقم (4).

ضبط اتجاه الورقة

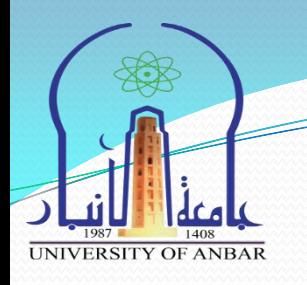

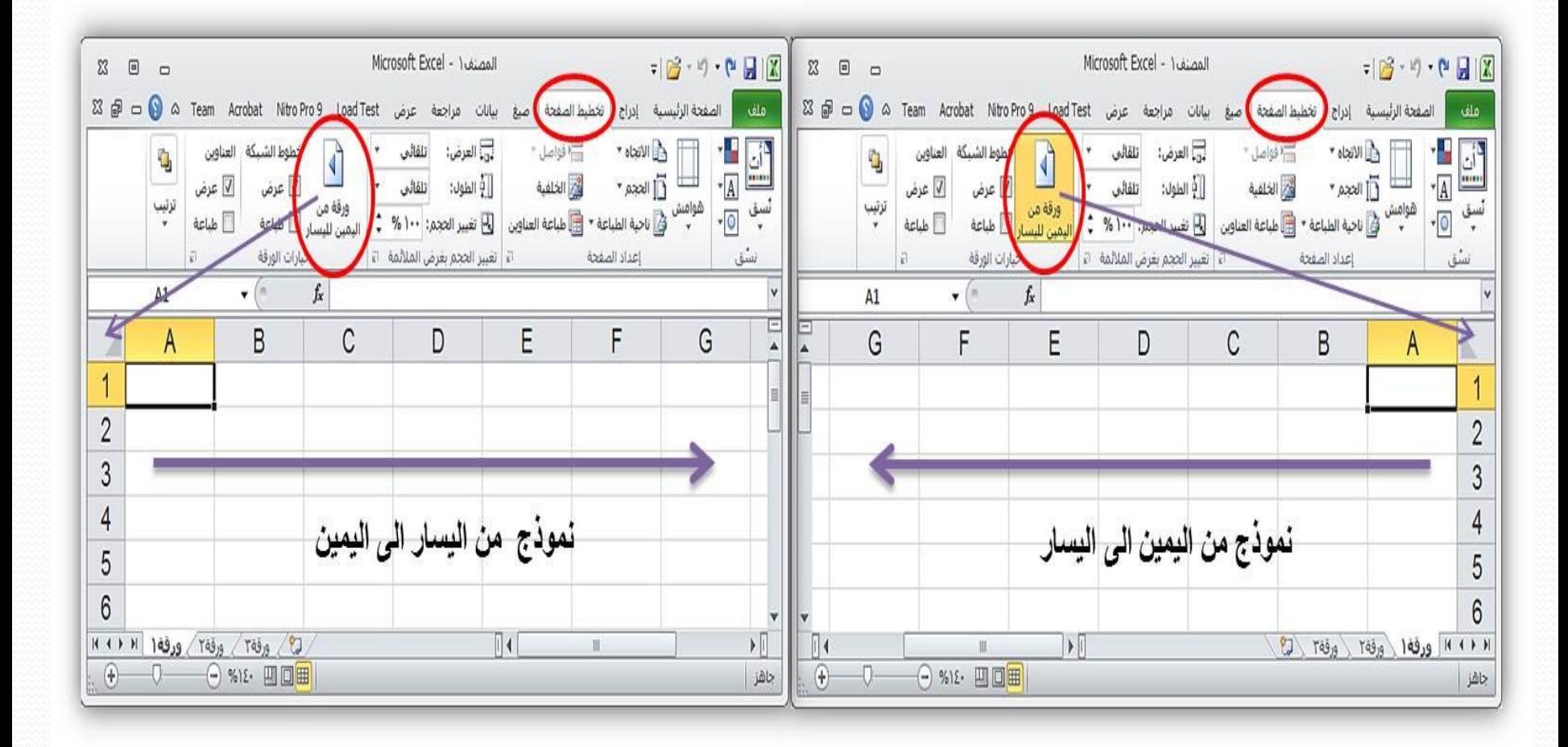

الشكل رقم (4)

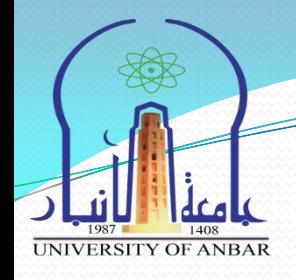

عملية ادخال البيانات في جدول ورقة اكسل يكون على الخلايا، ويتم التعامل مع هذه الخلايا والصفوف والاعمدة كباقي العناصر في والويندوز من تحديد، نسخ، قص، لصق، سحب وحذف. لذلك عند الكتابة في اي خلية، نحدد تلك الخلية ومن ثم نكتب ما نريده من ارقام، نصوص، دوال، او وقت وتاريخ.......... الخ.

**ادخال البياانت يف اجلداول وحتريرها**

- **.1 اوواع البياواث**
- **√ بيانات رقمية :** وهي الارقام بكل انواعها.
- √ **بيانات نصية:** و هي المفردات التي تكون على شكل حروف.
- **√ <b>بيانات الوقت والتاريخ:** هي الارقام التي تكون على هيئة وقت وتاريخ.
- √ لادخال تاريخ اليوم الحالي في اي خلية فقط حدد الخلية واضغط سويا مفتاحي (Ctrl+ك)، ولإدخال الوقت الحالي اضغط سويا مفاتيح (Shift+Ctrl+ل).

- √ ا**لعمليات الرياضية:** ممكن كتابة العمليات الرياضية في الخلايا ولكن يجب ان نسبق كل عملية رياضية بـ  $\pm 4+6=$  مِثلا  $-4+6$  ناتج هذه العملية سوف يظهر في نفس الخلية مباشرة .
- √ ا**لصيغ :** هي معادلات و دوال حسابية ومنطقية يتم ادخالها مباشرة في الخلية لتعطي ناتج مباشر في نفس الخلية. ممكن ان تحتوي المعادلات على ارقام او رموز او متغيرات تجمعها عمليات رياضية. مثل استخدام – للطرح و + للجمع وهنا ايضـا يجب كتابـة = قبل ادخال المعادلـة. نـاتج المعادلـة او الدالـه سيظهر في نفس الخلية اما المعادلة المكتوبة ستظهر في شريط الصيغ اعلاه وعند حدوث اي خطأ في كتابة المعادلة سيتم عرض رسالة خطأ في الخلية بالشكل !VALUE#.

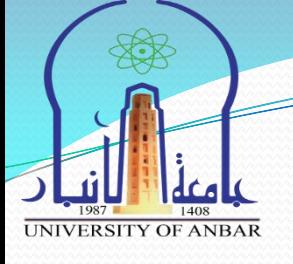

### **.2 تحديد الخاليا**

√ممكن تحديد خلية واحدة بمجرد النقر مره واحده على الخلية المقصوده، اما اذا اردنا تحديد مجموعة خلايا متجاورة نضغط على اول خلية بالفأره ونستمر بالضغط والسحب حتى اخر خلية. ولتحديد خلايا متباعدة نحدد اول خلية ومن ثم نضغط من لوحة المفاتٌح على مفتاح Ctrl ومع االستمرار بالضغط نختار الخلايا بزر الفأره الايسر الواحده تلو الاخرى.

- √لتحديد الاعمده والصفوف يكون بالنقر على اسمائها ويتم التعامل معها بنفس طريقة تحديد الخلايا المتجاورة والمتباعدة.
- اما لتحدٌد ورلة عمل كاملة نضغط على المثلث بٌن اسماء األعمدة واسماء الصفوف الذي يكون في الزاوية اليمنى العليا او من لوحة المفاتيح نضغط  $Ctrl+A$

**ادخال البياانت يف اجلداول وحتريرها**

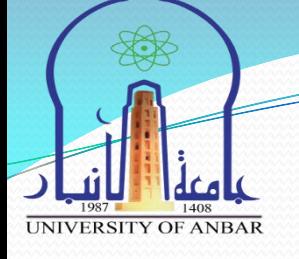

**.3 التنقل**

- √ التنقل بين الخلايا يكون باستخدام الفاره وذلك بالنقر المفرد على كل خلية مطلوب الانتقال اليها.
	- او باستخدام مفتاح Enter للتنمل لألسفل او مفتاح Tab للتنمل للٌسار.
		- **.4 تعديل بيانات الخاليا**
- √ويكون التعديل بطريقتين الاولى هي بالنقر المزدوج بواسطة زر الفأرة الايسر ومن ثم حذف وكتابة ما نريد في الخلية نفسها او في شريط الصيغ. √اما الطريقة الثانية هي بتحديد الخلية ونضغط F2 من لوحة المفاتيح.

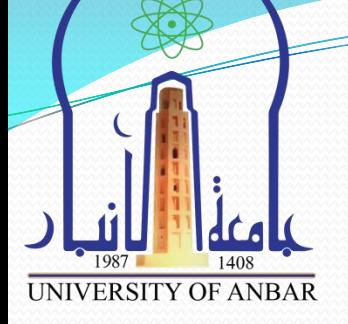

- **.5 النسخ والقص واللصق**
- **النسخ:** نضغط على الخلٌة بزر الفأرة االٌمن ومن ثم نختار االمر نسخ من القائمة الظاهرة، او بالضغط على اداة النسخ في شريط الادوات او نضغط c+Ctrl من لوحة المفاتٌح.
- **القص:** ٌكون اٌضا بالضغط بزر الفاره االٌمن ومن ثم من المائمة الظاهرة نختار الامر قص، او من بالضغط على اداة القص في شريط الادوات، او نضغط Ctrl+x من لوحة المفاتيح<u>.</u>
- **اللصق:** نحدد الخلٌة المراد لصك المحتوى فٌها ومن ثم نضغط بزر الفأرة الأيمن ومن القائمة الظاهرة نختارالامر لصق، او بالضغط على اداة اللصق في شرٌط االدوات، او نضغط v+Ctrl من لوحة المفاتٌح.

**ادخال البياانت يف اجلداول وحتريرها**

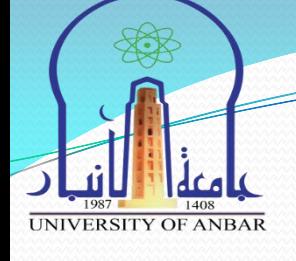

### **.6 حذف محتويات الخلية**

- √نحدد الخلية بواسطة الفأرة ويكون حذف محتواها اما بالضغط على زر الفأره الأيمن ومن القائمة الظاهرة نختار مسح المحتويات، او من لوحة المفاتيح نختار .Delete
- ولحذف محتوى مجموعة من الخالٌا او الصفوف او االعمدة نموم بتحدٌدهم، ومن ثم اما بالضغط على زر الفأره االٌمن ومن المائمة الظاهرة نختار مسح المحتويات، او من لوحة المفاتيح نختار Delete.

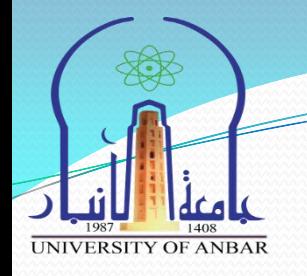

**.7 سحب الخاليا**

√لسحب خلية او مجموعة من الخلايا، نقوم بتحديد الخلايا ومن ثم نمرر مؤشر الفاره على حدود المنطقة المحدده وعندما يصبح شكل مؤشر الفاره سهم رباعي االتجاه نضغط بالزر االٌسر مع االستمرار بالضغط حتى الوصول للمكان المطلوب ومن ثم نفلت الزر كما في الشكل (5).

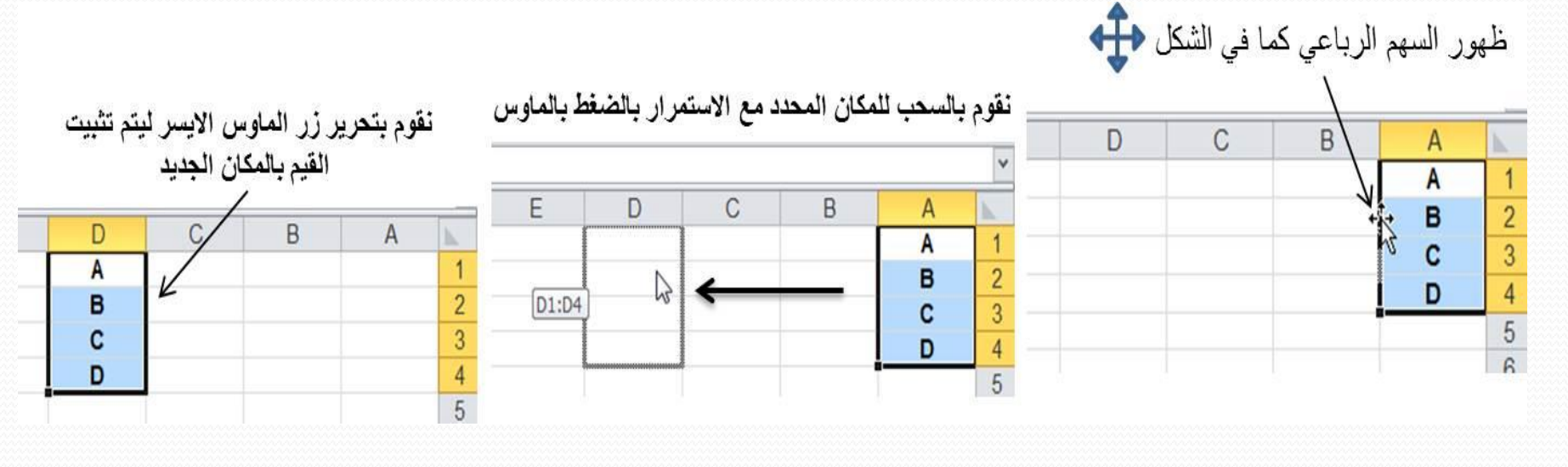

الشكل رقم (5)

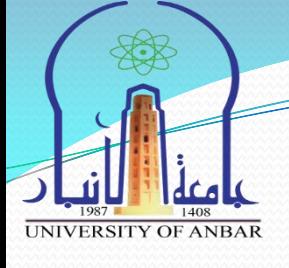

**.8 الحذف**

- لحذف خلٌة )خالٌا( او صف )صفوف( او عمود )اعمدة( نتبع احدى الطرق التالية :
- .1 نقوم بتحديد الخلية ثم ننقر بزر الفاره الايمين على الخلية ونختار حذف (Delete)، ستظهر لنا نافذة تسأل عن ماهي طريقة انتقال الخلية التي ستحل مكان الخلية المحذوفة كما في الشكل رقم (6)، نفس الطريقة تتبع عند حذف الصفوف والاعمدة وذلك بالضغط بزر الفاره الايمن على عنوان الصف او العامود واتباع نفس الخطوات.
- 2. نحدد الخلية او الصف او العمود وبالنقر على تبويب الصفحة الرئيسية ومن ثم من مجموعة خلايا ننقر على نختار اداة حذف ومنها نختار خذف خلايا او حذف صفوف او حذف اعمدة او حذف ورلة.

**UNIVERSITY OF ANBAR** 

ادخال البيانات في الجداول وتحريرها

II.

 $\mathbf{1}$ 

 $\overline{2}$ 

 $\overline{3}$ 

 $\overline{4}$ 

 $\overline{5}$ 

 $\overline{6}$ 

 $\overline{7}$ 

 $\overline{8}$ 

 $\overline{9}$ 

 $10$ 

 $12$ 

 $14$ 

 $18$ 

20

 $21$ 

 $\overline{22}$ 

23

 $24$ 

25

26

27

28

29

30

 $31$ 

 $22$ 

 $\overline{C}$ 

28/11/2017

29/11/2017

30/11/2017

01/12/2017

02/12/2017

04/12/2017

05/12/2017

06/12/2017

07/12/2017

08/12/2017

09/12/2017 10/12/2017

11/12/2017

12/12/2017

13/12/2017

14/12/2017 15/12/2017

16/12/2017

17/12/2017

18/12/2017

19/12/2017

20/12/2017

21/12/2017

22/12/2017

23/12/2017

24/12/2017

25/12/2017

26/12/2017

27/12/2017

التاريخ

 $\overline{B}$ 

٤

03/12/2017

اليوم

ίVΙ

'nм

الان ک

الحمعة

السبت

الأحد

الانتين

التلاتاء

الأربعاء

الخميس

الجمعة

السبت

الأحد

الإتنين

التلاتاء

الأريعاء

الخميس

الجمعة

السبت

الأحد

الإئتين

التلاتاء

الأريعاء

الخميس

الجمعة

السيت

الاحد

 $\overline{A}$ 

II.

 $\overline{1}$ 

 $\overline{c}$ 

 $\overline{3}$  $\overline{2}$ 

 $\overline{5}$ 

 $\overline{6}$ 

ت

 $\mathbf{1}$ 

3  $\overline{4}$ 

4

5

 $6$  $\overline{7}$ 

 $\overline{7}$ 8

8  $\overline{9}$ 

 $9<sup>1</sup>$  $10$  $10$  11

 $12$  $11$ 

 $12$  13

 $13$  14

14 15

 $15$  16

16 17

 $17$  18

18 19

19 20

 $20$  21

 $21$  22

22 23

23 24

24 25

25 26

26 27

27 28

28 29

29 30

30 31

32

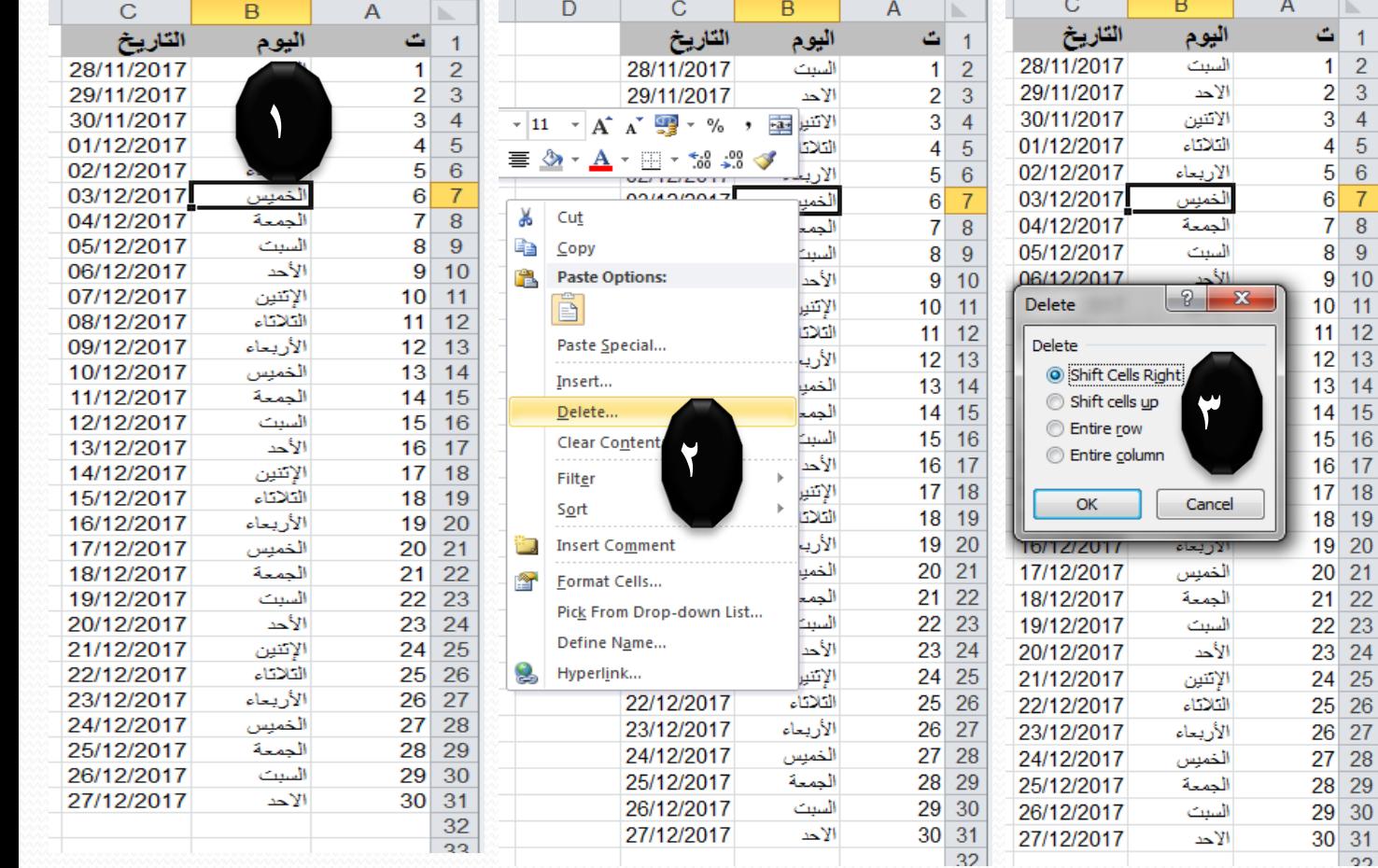

الشكل رقم (٢)

**ادخال البياانت يف اجلداول وحتريرها**

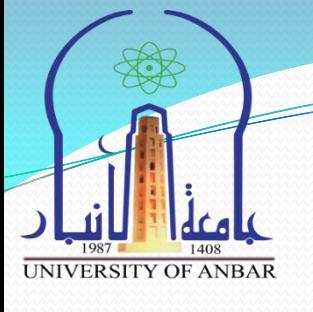

### **.9 االدراج**

ادراج خلٌة : تكون عملٌة ادراج خلٌة او خالٌا بطرٌمتٌن هما:

- <u>.</u> النقر بزر الفاره الايمن على اي خلية في ورقة العمل ومن ثم نختار ادراج (Insert) ستظهر نافذة تطلب منا اختيار اتجاه ازاحة الخلية الحالية، نحدد خيار اتجاه الازاحة ومن ثم تأكيد
- 2. بعد تحديد الخلية وبالنقر على تبويب الصفحة الرئيسية ومن مجموعة خلايا نضغط على اداة ادراج ستظهر لنا خيارات ادراج نختار منها الخيار المناسب.
- √ ادراج صف او عمود: هناك ايضا طريقتين لإدراج صف او عمود عن طريق اتباع نفس خطوات ادراج الخلية ولكن لن تظهر لنا نافذة تطلب تحديد اتجاه الازاحة، اي الاضافة ستكون قبل الصف او العمود.

\***ملاحظة:** ممكن ادراج صفوف واعمدة غير متجاورة، وذلك بتحديد صفوف او اعمدة غير متجاورة بالضغط على زر Ctrl من لوحة المفاتيح ومن ثم النقر بالفاره على عناوين الصفوف او الاعمدة الغير متجاوره، بعدها نضغط بزر الفاره الايمن على عنوان اي صف او عمود التي حددت من قبل ونختار ادراج، سيتم ادراج الصفوف او الاعمدة الغير متجاوره.

**ادخال البياانت يف اجلداول وحتريرها**

**.10 التعبئة التلقائية للبيانات**

في بعض الاحيان تكون هناك حاجة لادراج سلسلة من البيانات المتسلسلة لتوفير الوقت والجهد، مع اكسل هناك امكانية لتعبئة سلسة من البيانات تلقائيا وتكون من خلال عدة طرق:

### **الطريقة االولى:**

- .1 نكتب المٌمة المطلوب بدء التسلسل منها ولتكن رلم )1( ثم نضغط Enter.
- 2. نحدد نفس الخلية ومن ثم نحرك مؤشر الفاره الى الركن الايسر الاسفل للخلية المحدده وعند ظهور المؤشر بشكل + نضغط بزر الفاره االٌسر ونسحب نحو اتجاه تعبئة السلسة بالعدد المطلوب، سنلاحظ ظهور الرقم (1) مكرر على جميع الخلايا المحددة وسيظهر لنا مربع في الركن الاسفل الايسر يسمى (خيرات التعبة التلقائية) بالضغط علية نختار خيار (تعبئة السلسلة) كما موضح في الشكل (7).

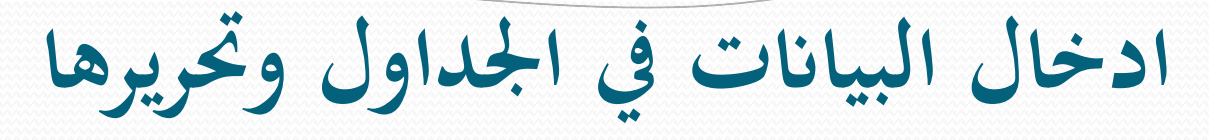

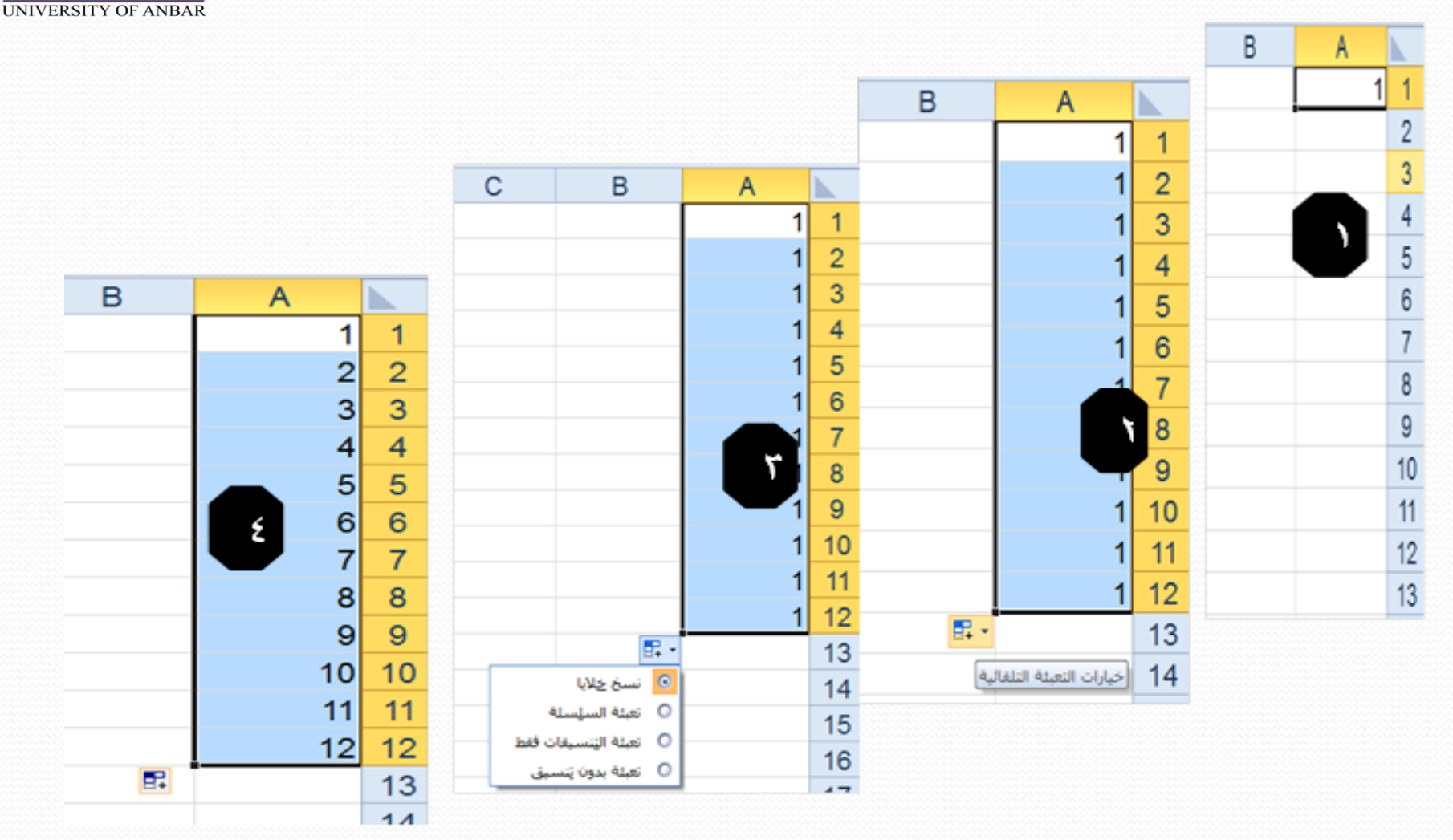

الشكل (7)

**ادخال البياانت يف اجلداول وحتريرها**

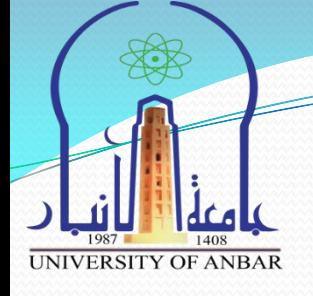

#### **الطريقة الثانية**

- 1. نكتب القيمة المطلوب بدء السلسلة بها ولتكن رقم (1) ثم نضغط Enter.
- 2. نحدد نفس الخلية، ثم الضغط باستمرار من لوحة المفاتيح على زر Ctrl مع تحريك مؤشر الفاره الى الركن الايسر الاسفل للخلية المحدده وعند ظهور المؤشر بشكل + نضغط بزر الفاره الايسر ونسحب نحو اتجاه تعبئة السلسة بالعدد الطلوب.

ملاحظة: ممكن اعادة نفس الخطوات مع الوقت، والتاريخ، وايام الاسبوع، والاشهر

#### **الطريقة الثالثة**

- 1. نكتب الرقم الاول في الخلية الاولى والرقم الثاني في الخلية الثانية ومن ثم نحدد الخليتين ونسحب الى العدد المطلوب.
	- مثال تعبئة سلسلة بيانات بفاصل رقمي مثلا (1-3-5............31) نتبع التالي:
		- 1. نُدخل الرقم 1 في الخلية الاولى، ومن ثم نُدخل الرقم 3 في الخلية الثانية.
- 2. نحدد الخليتين نحرك مؤشر الفاره فوق الخلايا المحدده وعند ظهوره بشكل + نضغط ثم نسحب نحو اتجاه تعبئة السلسلة حتى العدد المطلوب.

**ادخال البياانت يف اجلداول وحتريرها**

#### **الطريقة الرابعة**

- 1. نكتب الرقم (1) في الخلية الاولى 2. نحدد الخلية التي تحتوي على الرقم (1)
- 3. نضغط على تبويب الصفحة الرئيسية ومن مجموعة تحرير نضغط على اداة تعبئة ومن القائمة التي ستظهر نختار سلسلة، كما موضح بالاشكال (8، 9، .)10

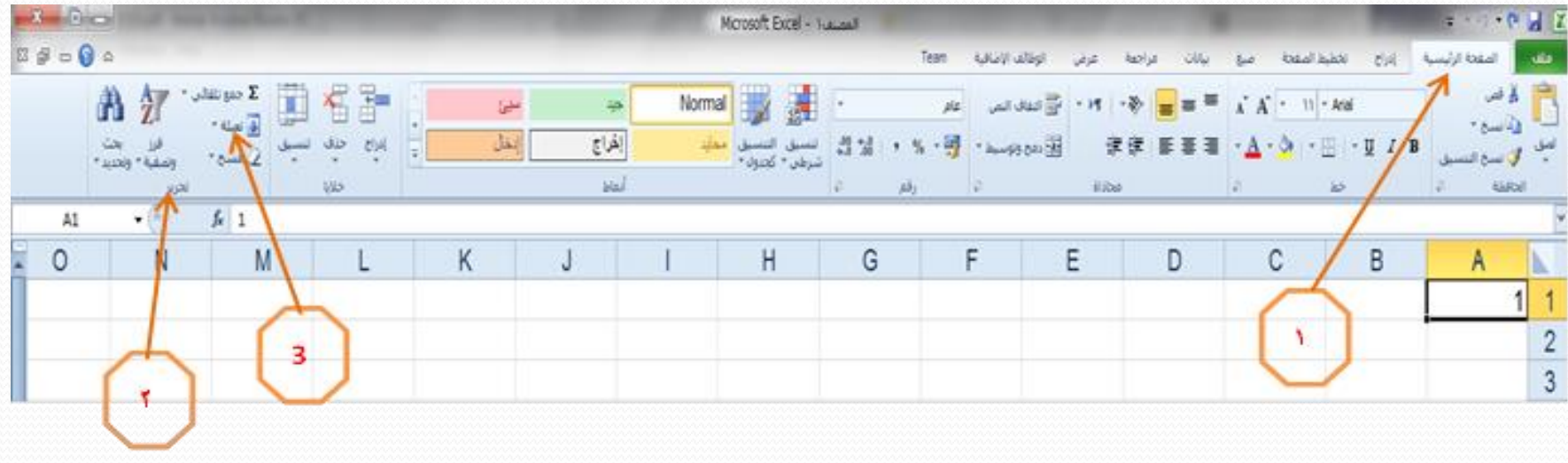

الشكل (8**)** 

ادخال البيانات في الجداول وتحريرها

UNIVERSITY OF ANBAR

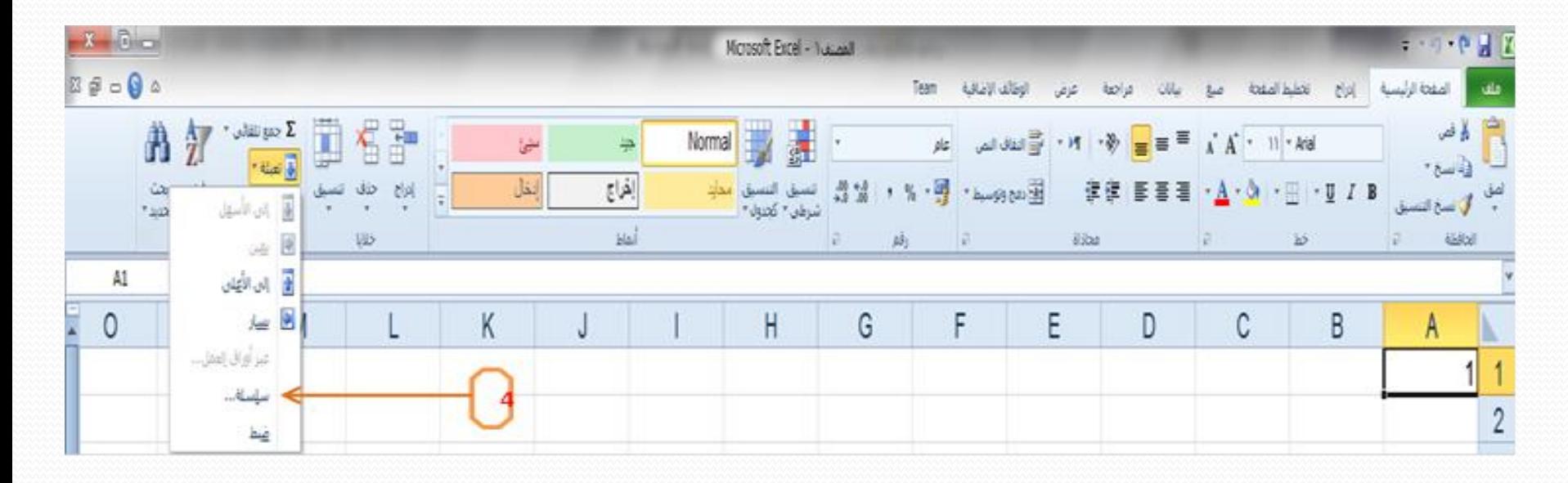

الشكل (9)

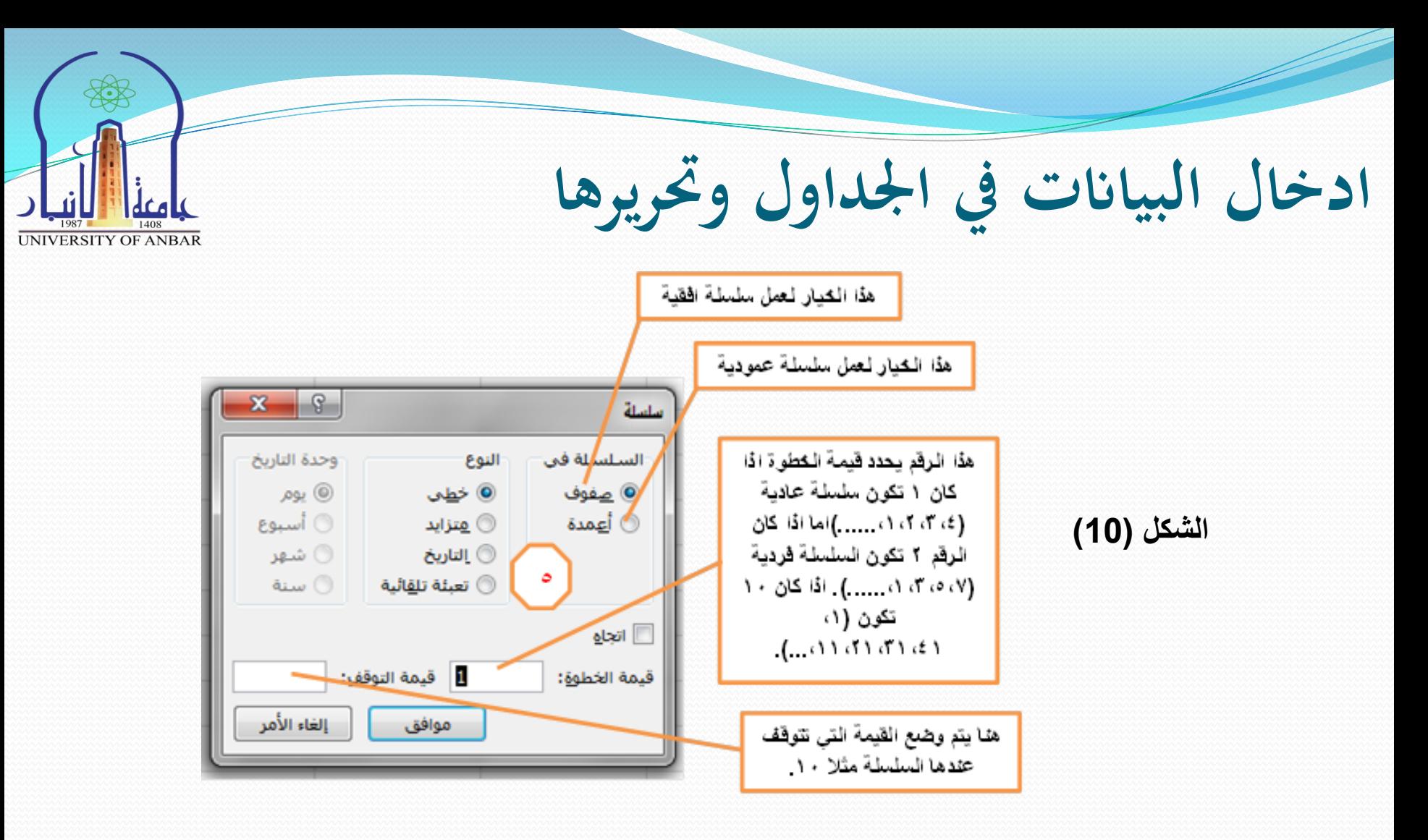

4. نضغط موافق سنلاحظ بناء سلسلة على حسب الخيارات التي تم تحديدها في مربع حوار سلسلة.

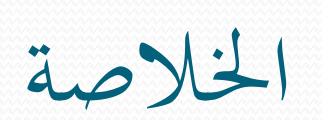

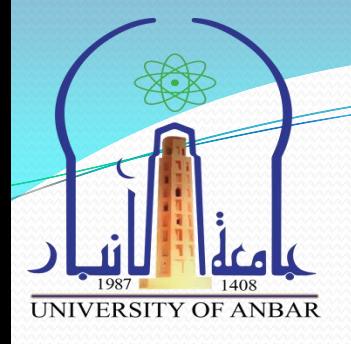

ماهي الامور التي يجب ان تكون تعلمتها من هذه المحاضرة:

- .1 ماهو برنامج االكسل.
- 2. طريقة تشغيل برنامج الاكسل.
- .3 تعرفت على اجزاء واجهة برنامج االكسل.
	- 4. كيف تضبط اتجاه ورقة العمل.
- 5. كيف تدخل البيانات في ورقة العمل وكيف تقوم بتحريرها.

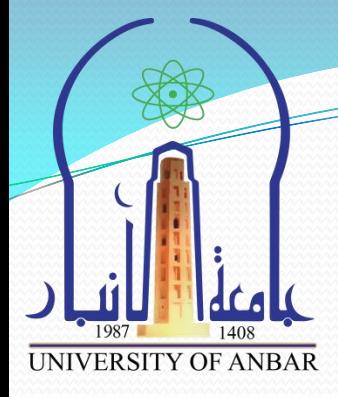

### **THANK YOU TITUTAM IMM**